**専用アプリケーションソフト SOFT TITLE BRAIN**

# ソフトタイトルブレーンをダウンロードできないお客様へ Google Chromeの場合

## **本ソフトウェアをダウンロードする際に、"安全にダウンロードができません"とメッセージが表示される場合や、 Downloadボタンが反応しない場合には、以下をお試しください。**

## **①「Download(zip形式)」のボタンを右クリックしてください。**

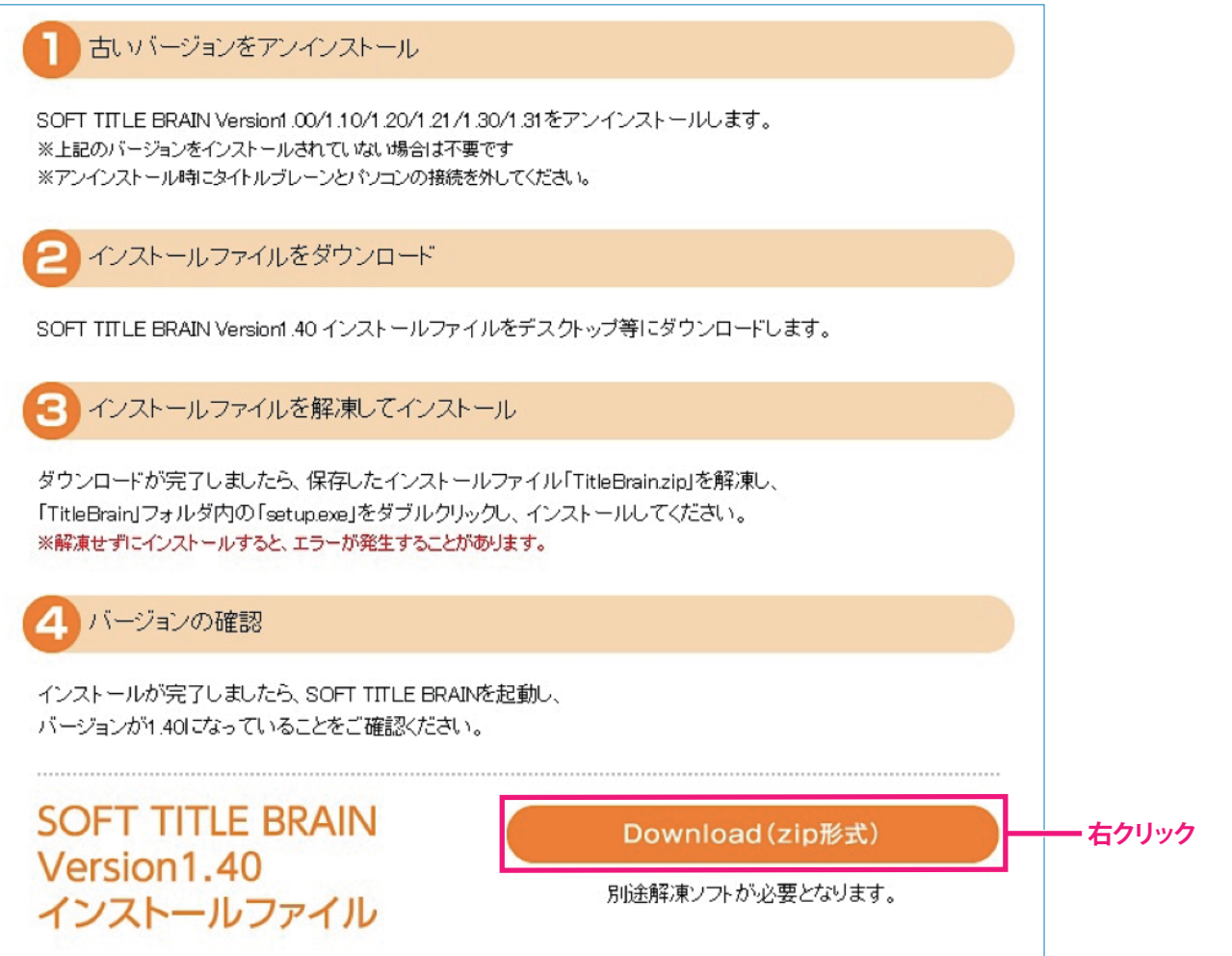

#### **SOFT TITLE BRAIN** ソフトタイトルブレーンをダウンロードできないお客様へ **専用アプリケーションソフト**

**②表示されるメニューより「名前を付けてリンクを保存」を左クリックします。**

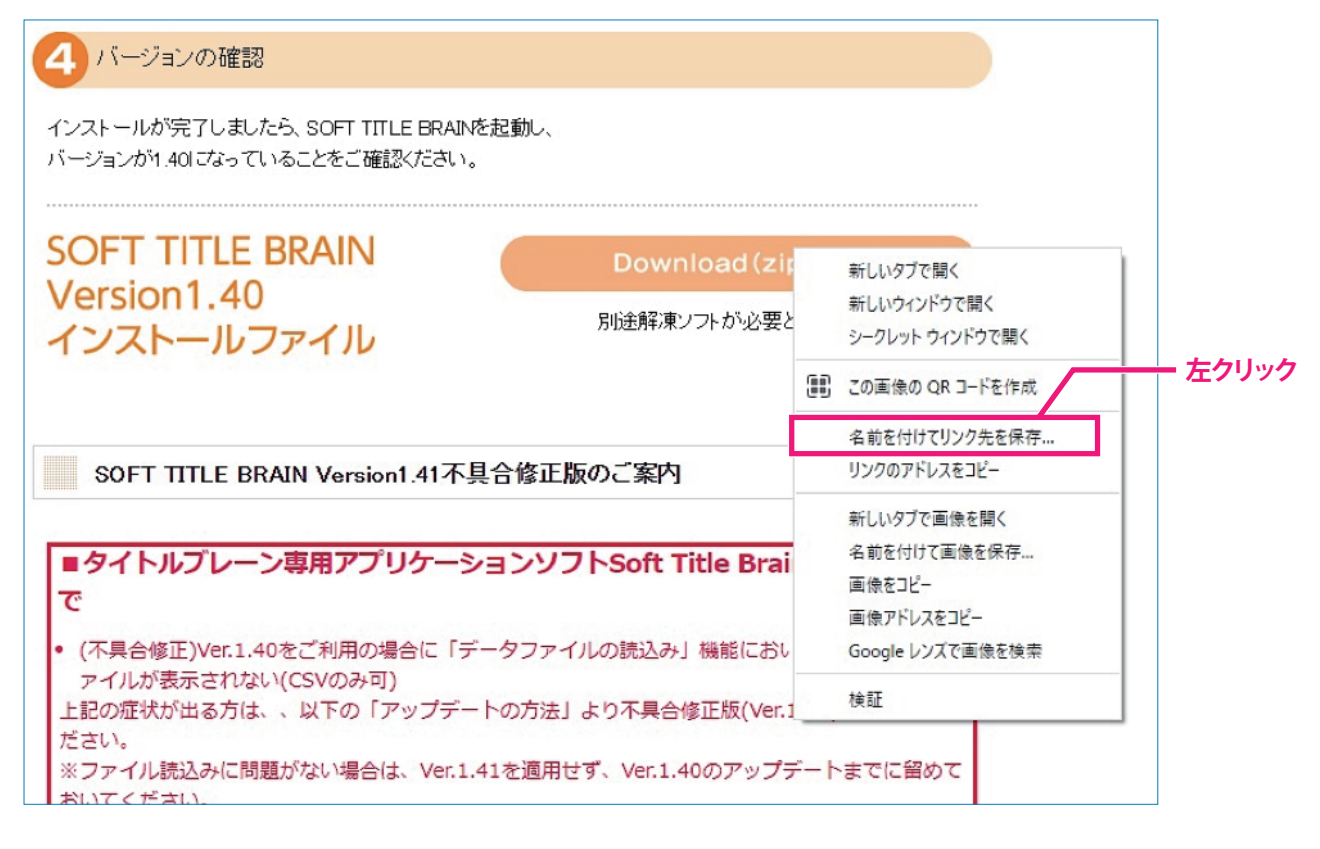

**③下記画面が表示され、保存先を「デスクトップ」に選択して「保存」を左クリックします。 (補足)保存場所はわかりやすいようにデスクトップをお薦めしています。**

 $\blacksquare$ 

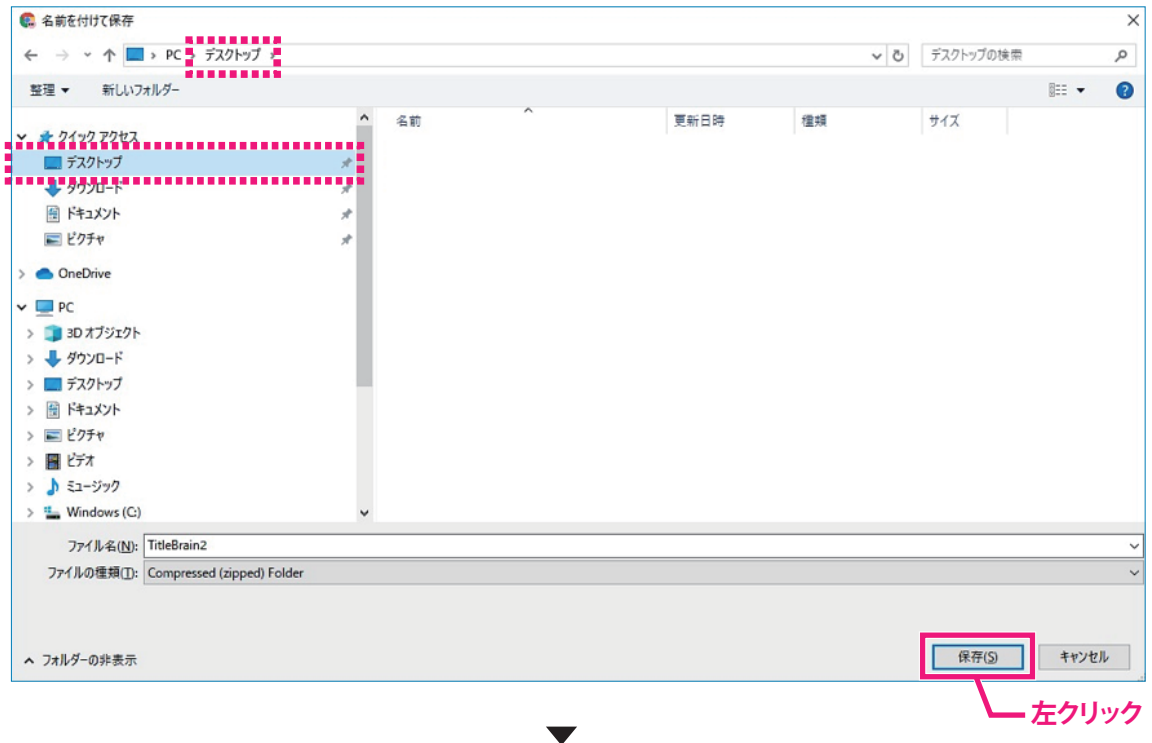

#### **SOFT TITLE BRAIN** ソフトタイトルブレーンをダウンロードできないお客様へ **専用アプリケーションソフト**

**④「TitleBrain2.zipを安全にダウンロードできません」と画面下にメッセージが表示される場合、 下記のように操作をおこなってください。**

### **(1)メッセージ部分の「∧」の部分を左クリックします。**

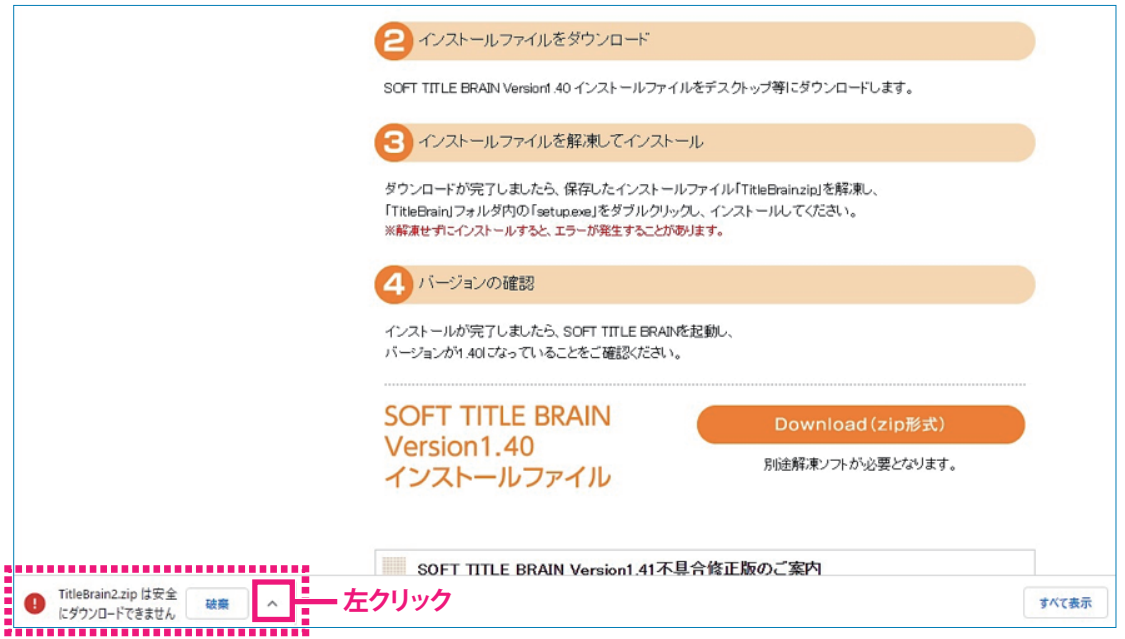

#### **(2)下記のようにボタンが表示されますので、「継続」を左クリックします。**

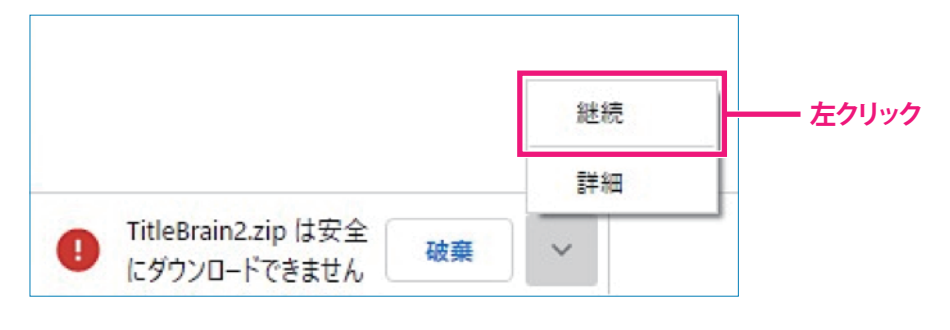

## **(3)画面下部に下記の表示がされましたらダウンロードが完了できています。**

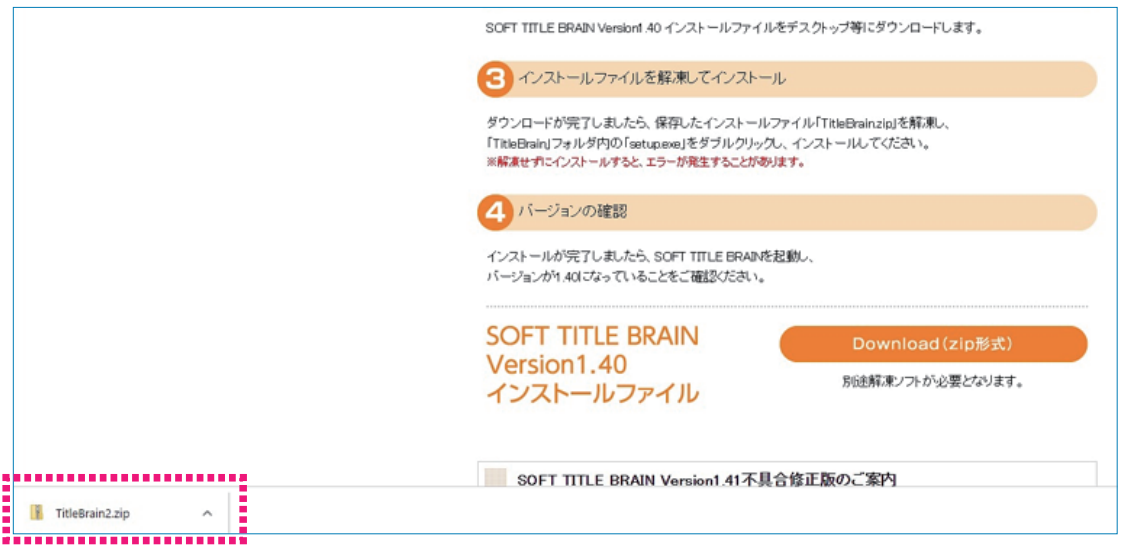

#### **SOFT TITLE BRAIN** ソフトタイトルブレーンをダウンロードできないお客様へ **専用アプリケーションソフト**

**(4)保存場所のデスクトップに「TitleBrain2.zip」のアイコンがあるかご確認ください。**

**〈ご注意〉保存した「TitleBrain2」のフォルダは、以下の画面ショット(1)(2)の手順が必要です。 この画面で、[TitleBrain2]のフォルダをダブルクリックして操作を行っても、 正しくインストールができません。**

**〈手順〉(1「TitleBrain2」のフォルダを右クリック ) (2「すべて展開(T)」を左クリック )** 開<(0) **Cities** すべて展開(T)... スタート画面にピン留めする **デスクトップ上に保存しました、** プログラムから開く(H)... **「TitleBrain2」のフォルダの上で右クリックしますとメニューが** 共有(H)  $\overline{\phantom{1}}$ **表示されます。** 以前のバージョンの復元(V) **メニューの中の「すべて展開(T)」を左クリックします。**  $\overline{\phantom{0}}$ 送る(N) 切り取り(T) コピー(C) **注意! ご利用のPCによってはメニューにて「解凍」と出ている** ショートカットの作成(S) **場合があります。** 削除(D) **その際には「デスクトップに解凍」を選択してください。** 名前の変更(M) プロパティ(R)

- **⑤インストール用ファイルをダウンロード保存ができましたら、その後の手順で ご不明な場合には、下記URLの操作手順をご参照ください。**
	- **■操作手順(Windows11の方) ※手順㉒よりご確認ください https://www.kokuyo-st.co.jp/stationery/titlebrain2/PDF/NS-TB2-tejyun11.pdf**
	- **■操作手順(Windows10の方) ※手順②よりご確認ください https://www.kokuyo-st.co.jp/stationery/titlebrain2/PDF/NS-TB2-tejyun10.pdf**
	- **■操作手順(Windows8.1の方) ※手順㉑よりご確認ください https://www.kokuyo-st.co.jp/stationery/titlebrain2/PDF/NS-TB2-tejyun8.pdf**